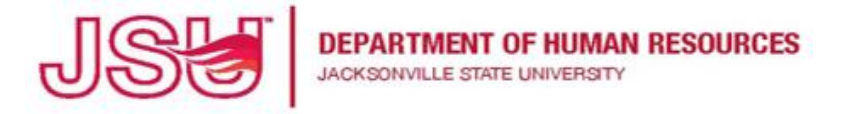

## **PageUp User Guide Viewing Applications using the Applicant Progress Board**

- 1. Login to **MyJSU**
- 2. Select the **Employee Tab**
- 3. Select **Talent Management System (PageUp)** under **Human Resources**

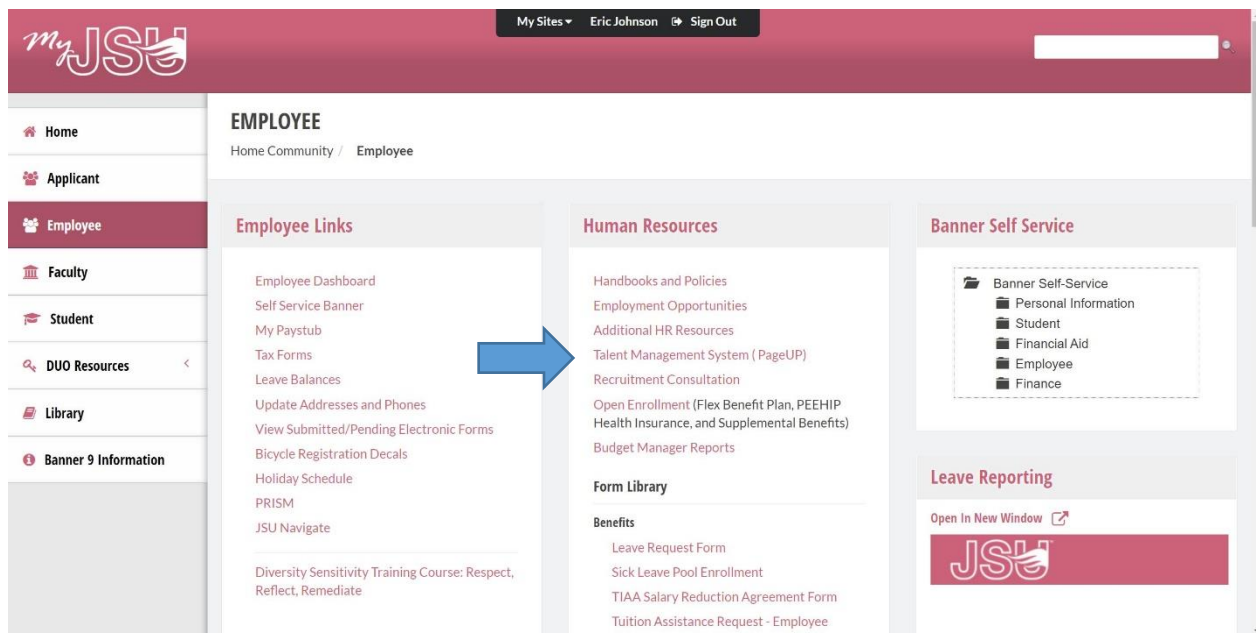

## 4. From your PageUp **Dashboard**, select **Team Jobs Open**

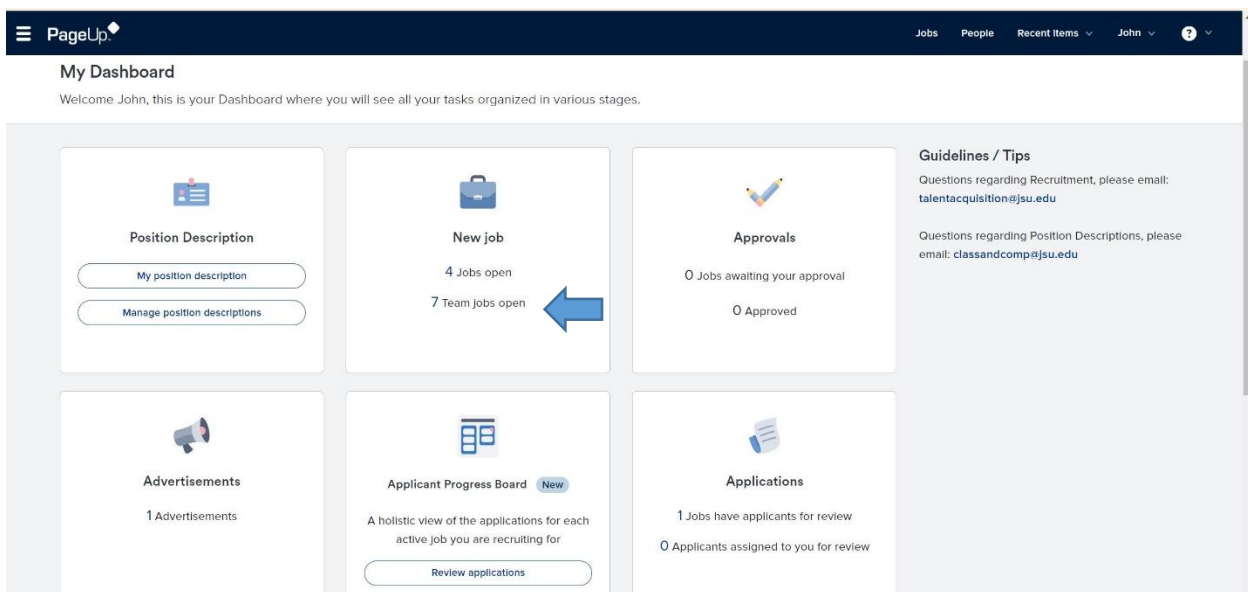

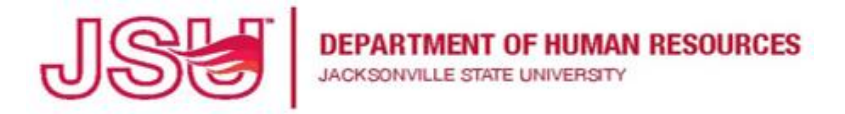

5. From the **My Jobs** page, find your job and then select **Review Applications** to view all of the students that have applied.

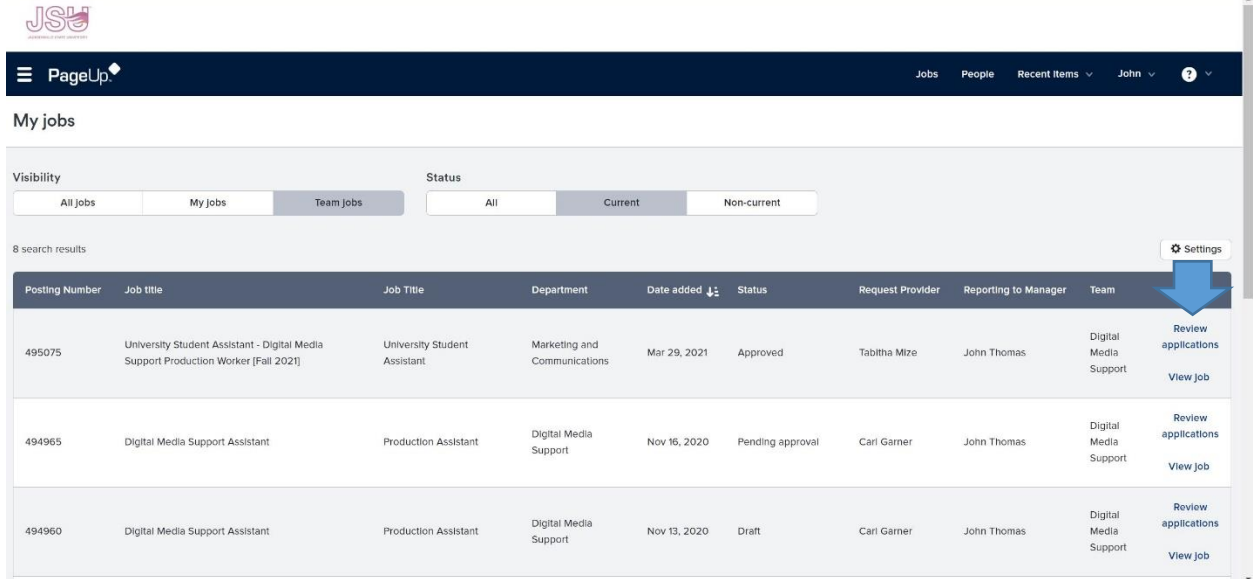

- 6. This opens the **Applicant Progress Board**
	- a. You also have the option to view the applicants in **List View (**which I will outline next)

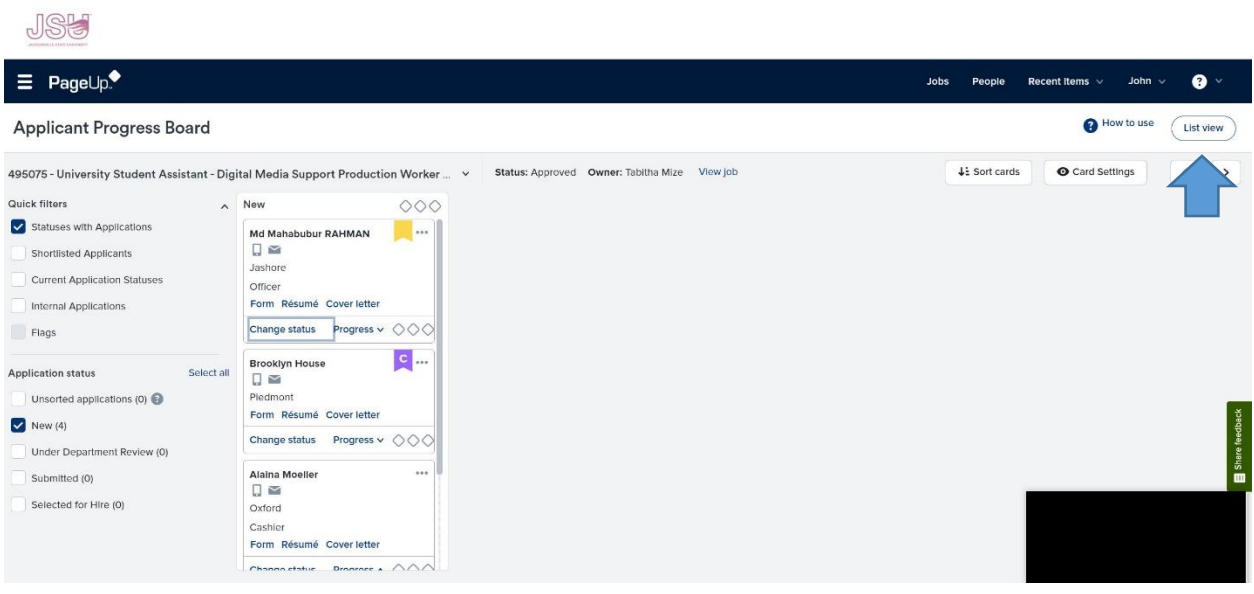

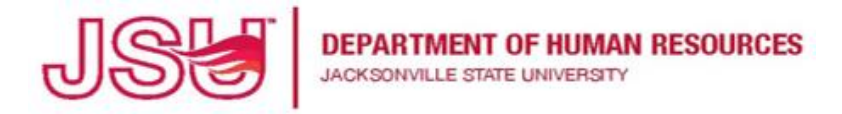

7. From the **Applicant Progress Board** you can view the applicant's Resume, Cover Letter and change their status.

## rayeup. **Applicant Progress Board** 495075 - University Student Assistant - Digital Media Support Production Worker ... **Quick filters New**  $\circ \circ \circ$  $\wedge$ Statuses with Applications Md Mahabubur RAHMAN  $\Box \sim$ **Shortlisted Applicants** Jashore **Current Application Statuses** Officer Form Résumé Cover letter **Internal Applications Change status** Progress  $\vee$   $\Diamond \Diamond \Diamond$ Flags c **Brooklyn House**  $000$ **Application status** Select all  $\blacksquare$ Piedmont Unsorted applications (0) Form Résumé Cover letter  $\vee$  New (4) Change status Progress  $\vee$   $\Diamond \Diamond \Diamond$ Under Department Review (0) Alaina Moeller  $000$ Submitted (0)  $\square$ Selected for Hire (0) Oxford Cashier Form Résumé Cover letter Change ctatue Dramace  $\land$

8. As you change the applicant's status, the applicants progress to the right. .

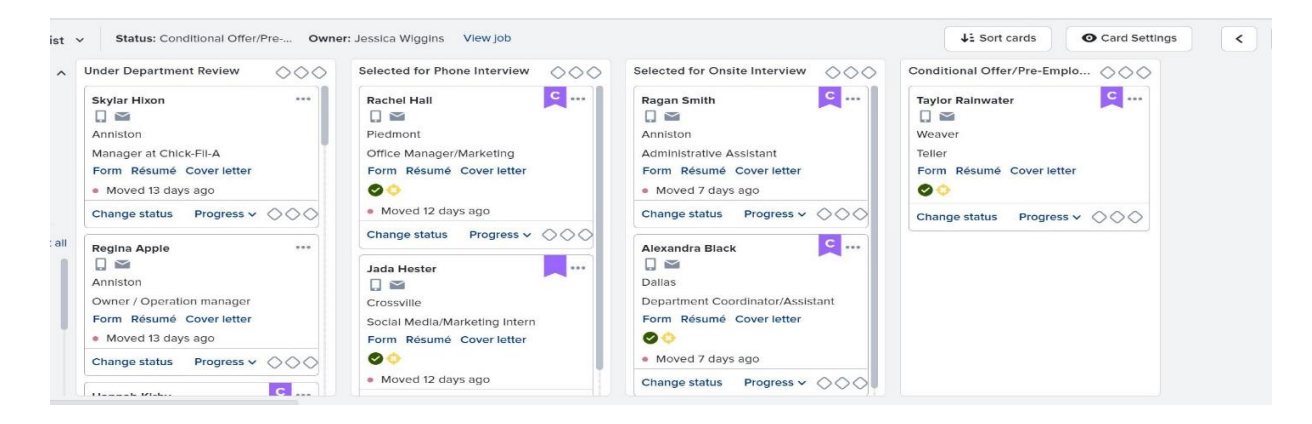

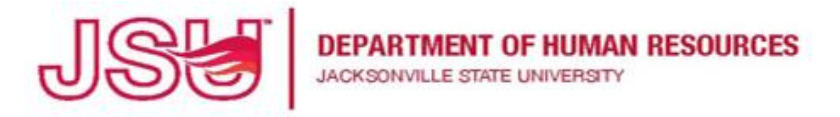

9. When you view their resume or cover letter, a separate window will open for your to view the document.

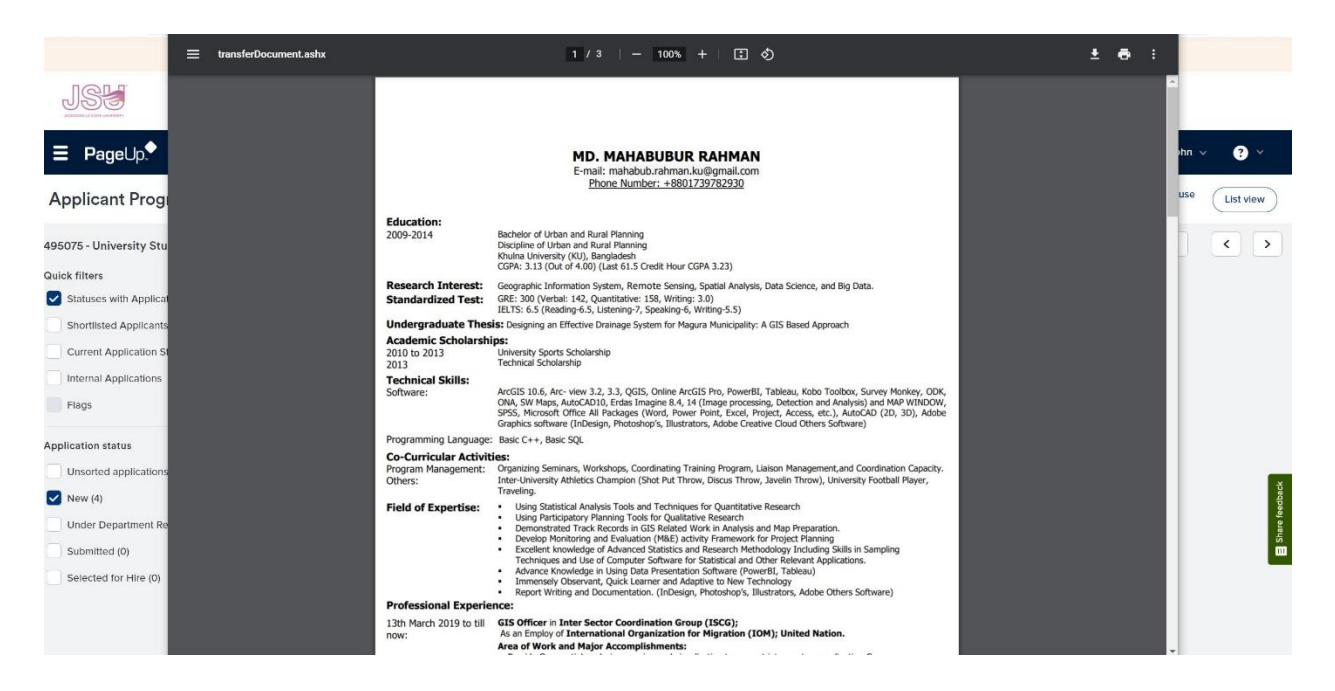

10.To change the applicant's status, click **Change Status** and the **Change application status** window appears.

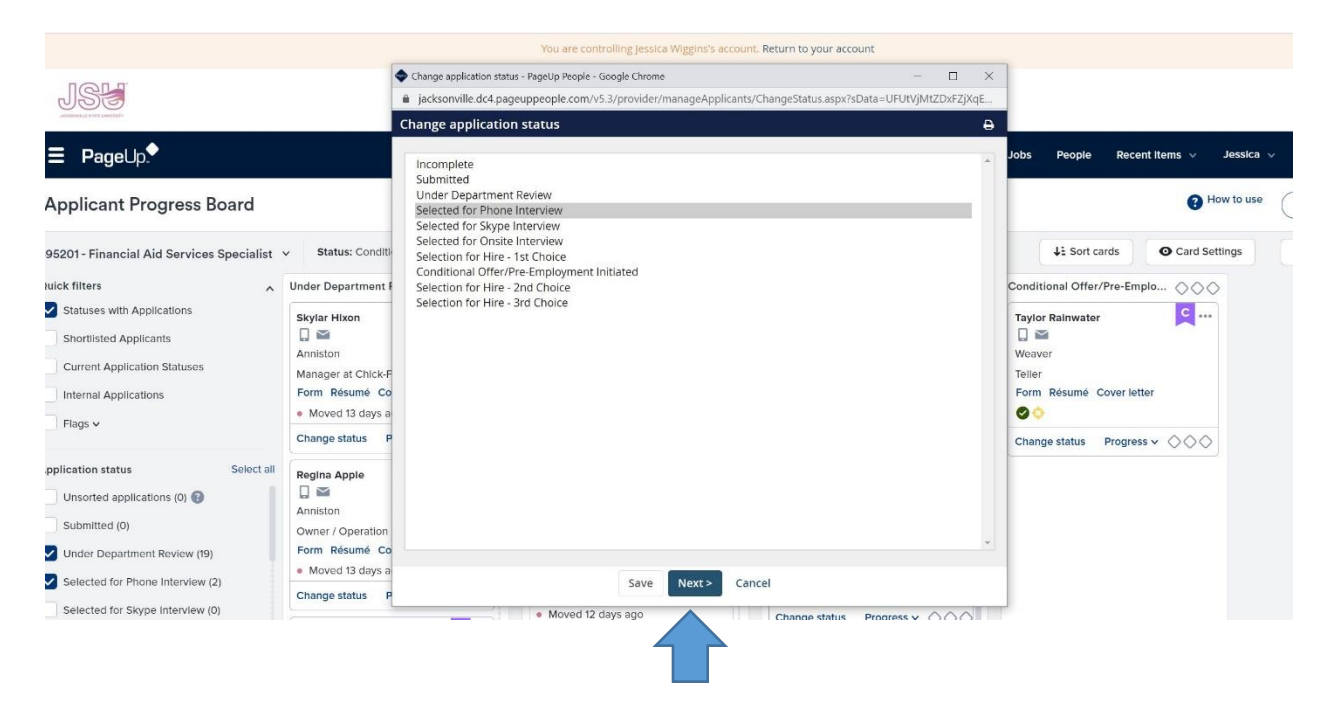

![](_page_4_Picture_0.jpeg)

11.Choose **the Application status** then click **Next.** The **Confirm status change** window will open. In the **Confirm status change** window, you do not have to change anything – just select **Move Now** and the applicant's status will be changed.

![](_page_4_Picture_72.jpeg)

- 12.If you choose to view the applicants in List View, instead of the Applicant Progress Board, click on **List View** in the top right corner. You can switch between the two views with this option.
- 13.From this view, you can select the applicants by clicking on their names.

![](_page_4_Picture_73.jpeg)

![](_page_5_Picture_0.jpeg)

14.This opens their applicant profile. From there, you can select **Resume** to view their resume. To change their status to **Selected for Phone/Online/On-Campus Interview**, click on **the Application Status** which opens the **Change application status** like in step 10 above.

![](_page_5_Picture_54.jpeg)

15.Once you are ready to hire the employee, please change their status to **Selected For Hire**. You will then create an **Offer Card** to initiate their pre-employment. Please refer to the Creating An Offer Card user guide.

For further assistance, please contact us at talentacquisition@jsu.edu.